# **Individual task Objective**

To derive the drag coefficient for a 2D object, defined as  $C_D = \frac{2D}{\rho U^2 H}$  where D (N/m) is the aerodynamic drag force (per unit length in the third direction) acting on the object. The object could be one of the following (or an object of your choice).

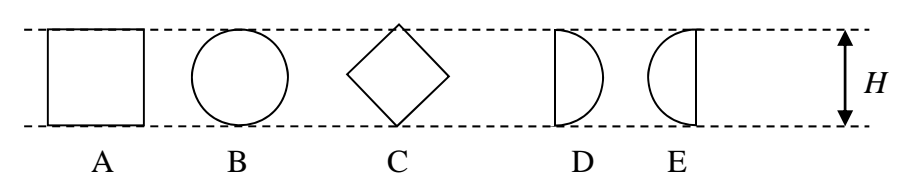

### **Settings**

- Choose height,  $H$ , free stream velocity,  $U$ , and fluid (dynamic viscosity  $\mu$  and density  $\rho$ ) so that:
- Reynolds number  $Re = \frac{\rho U H}{\mu}$  (choose 10<sup>4</sup>, 10<sup>5</sup> or 10<sup>6</sup>)
- Mach number  $Ma = \frac{U}{a} < 0.1$  (where *a* is speed of sound)
- $\bullet$  Observe, the size of the object *H* is the projected size in the streamwise direction (see figure).

## **What to do (read carefully)**

- Preparation for lecture 2 (27/3): Make a sketch of your case and the estimated flow field around it. What physical model (inviscid, laminar, turbulent, compressible) should be used? What is the Reynolds number? Make a sketch of the computational mesh.
- During (and after) lecture 2 (27/3): Determine the grid resolution requirements. What is a suitable near-wall grid size (thickness of the first grid cell) in the wall normal direction considering  $y^+$  requirements for a log-law boundary conditions  $(y^+ = 30 - 100)$ ?
- $\bullet$  Before 26/4 23:59:
	- o Run the case using Fluent for obtaining the drag coefficient following the step-by-step instruction. If you like, you can do this as an exercise during the Fluent tutorial 20-21 April, but even better if you start doing this before the Fluent tutorial.
	- o Create two figures, one with the grid and one with the velocity field, and give the drag coefficient. Upload the results on bilda before 23:59 Sunday 26 April. Post your results in the Discussion Forum "Individual Task" (see the example by me).
- Feedback: Lecture 6, 28/4

## **Step-by-step instruction**

Follow the detailed step-by-step instruction at the course web: https://www.kth.se/social/page/course-documents: Individual Task

# **How to setup this case in Fluent – Workbench**

Start ANSYS Workbench: All Programs -> Ansys 15.0 -> Workbench

(All figures here are from Ansys 13.0 and there are some differences compared with the current version 15.0. Try to use the most appropriate when differences).

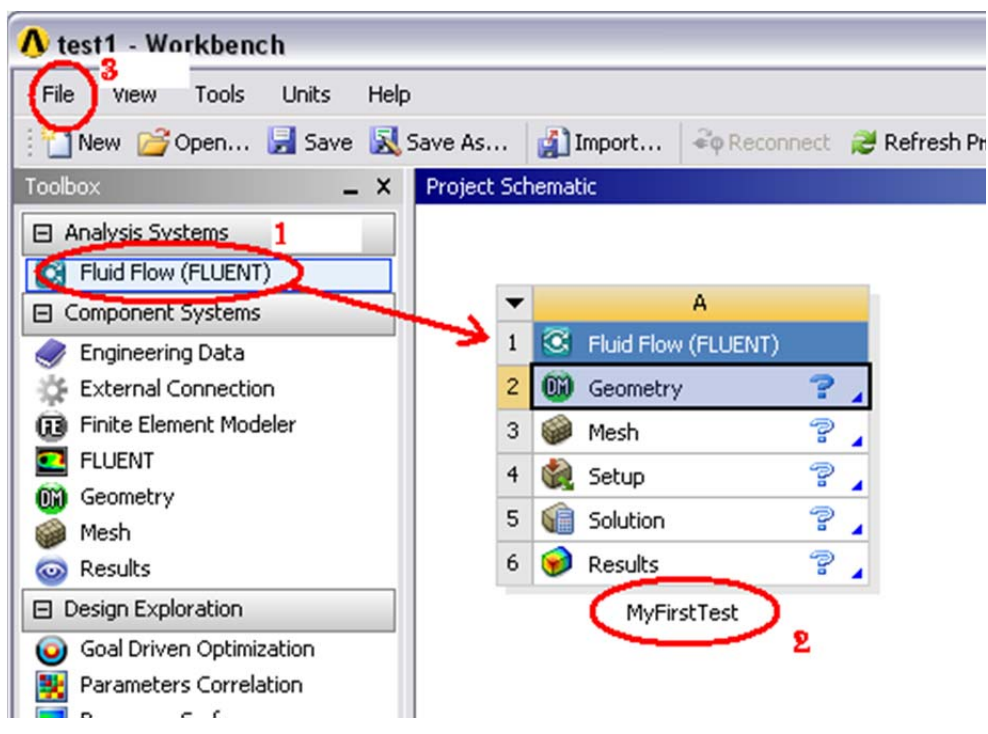

Setup a new computation

- 1. Drag and drop "Fluid Flow (FLUENT)" from Toolbox to Project Schematic
- 2. Set a name in the box
- 3. Save the project: File -> Save As…

Documentation: Help -> ANSYS Workbench Help -> Workbench -> ANSYS Workbench User's Guide -> Getting Started in ANSYS Workbench -> The ANSYS Workbench Interface

## **How to create the geometry – DesignModeler**

Start DesignModeler: DoubleClick on "Geometry" in the Workbench Scheme

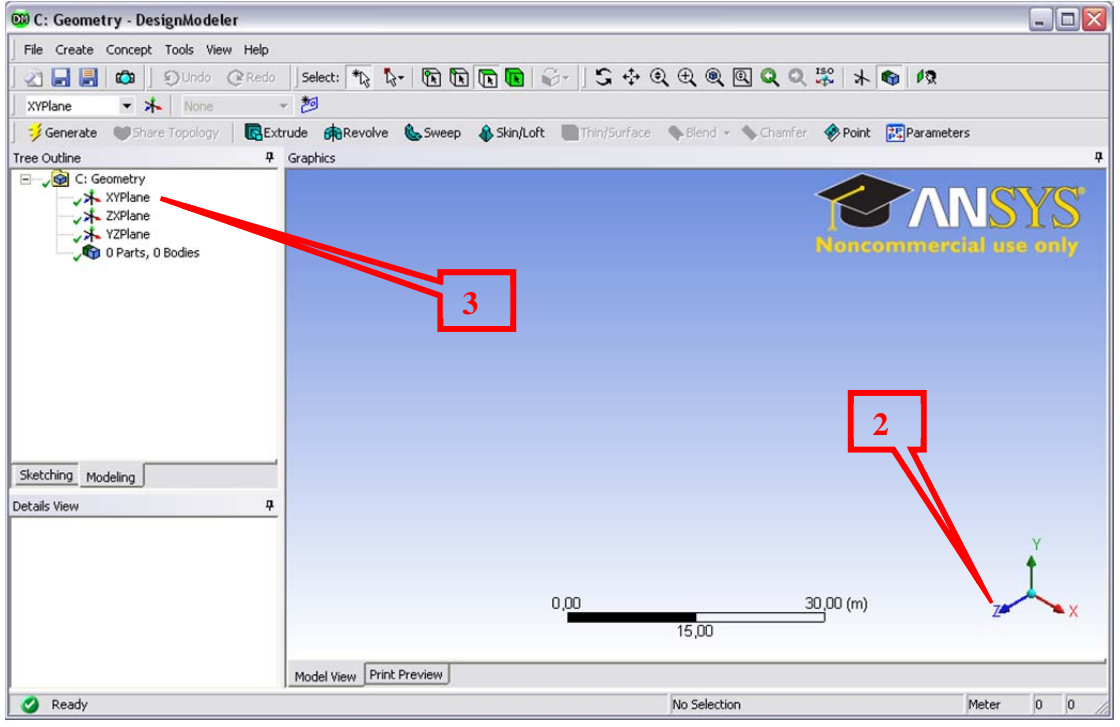

- 1. Select length unit: Meter
- 2. To see a x-y view: Click on the "z" coordinate.
- 3. To work in the x-y plane: Click on "XYPlane"

#### Sketch your geometry

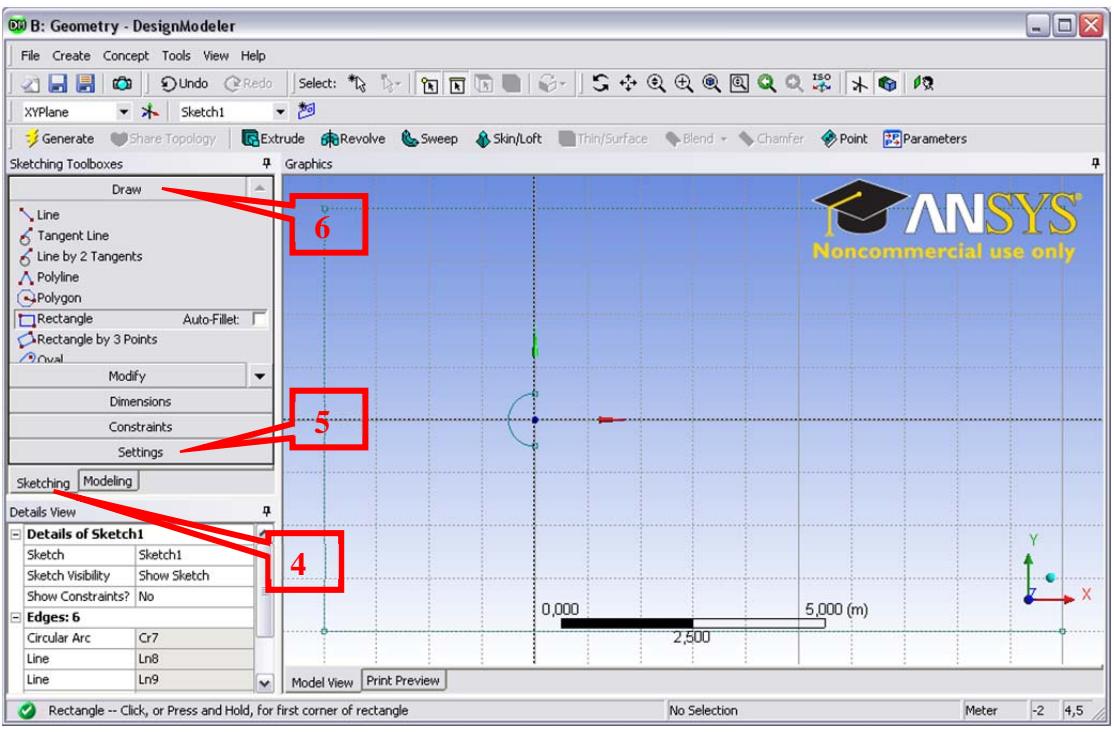

- 4. To work in the Sketching mode: Click on "Sketching"
- 5. Sketching Toolboxes -> Settings ->
	- a. Grid: Show and Snap on
	- b. Major Grid Spacing: 1m
- c. Minor-Step per Major: 5
- d. Snaps per Minor: 2
- 6. Sketching Toolboxes -> Draw ->
	- a. Arc by Center: Click on origo, first and second arc points (radius  $= 0.5$ )
	- b. Line: Click on first and second arc points.
	- c. Rectangle: Drag a rectangle *x* from -4 to 10 and *y* from -4 to 4.

Create surface (computational domain)

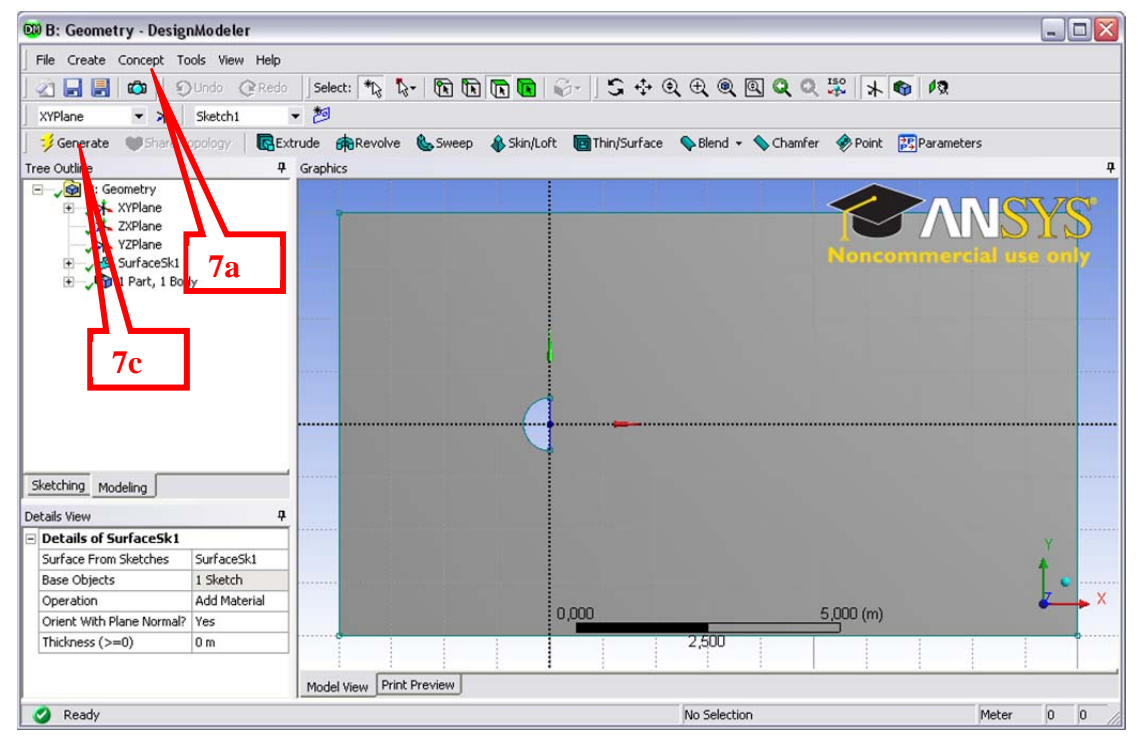

- 7. Concept -> Surfaces from Edges ->
	- a. Concept -> Surfaces from Sketches ->
	- b. Select all edges <CTR> Click
	- c. Click Generate
- 8. Close "DesignModeler"

Now, the Geometry cell in the Workbench Scheme should be checked green.

Documentation: Help -> ANSYS Workbench Help -> DesignModeler ->

### **How to create the mesh –Meshing**

Start Mesher: DoubleClick on "Mesh" in the Workbench Scheme

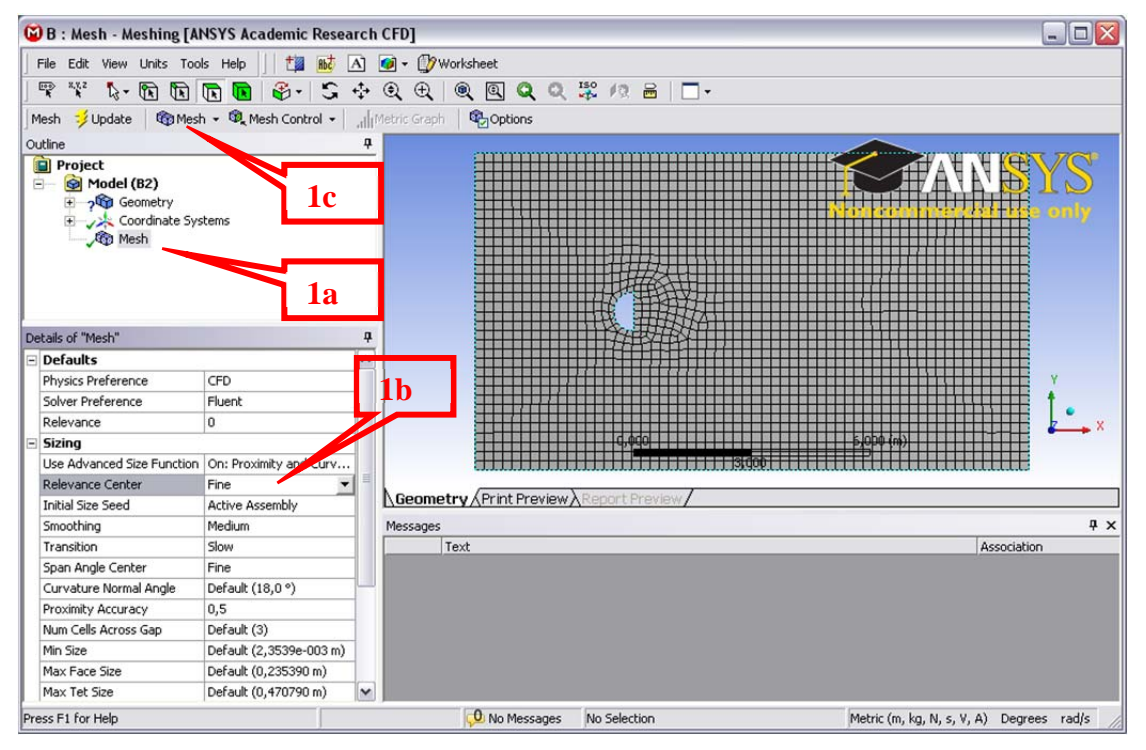

- 1. Make a first mesh
	- a. Click on Mesh
	- b. Set Sizing -> Relevance Center to "Fine"
	- c. Generate Mesh: Mesh -> Generate Mesh

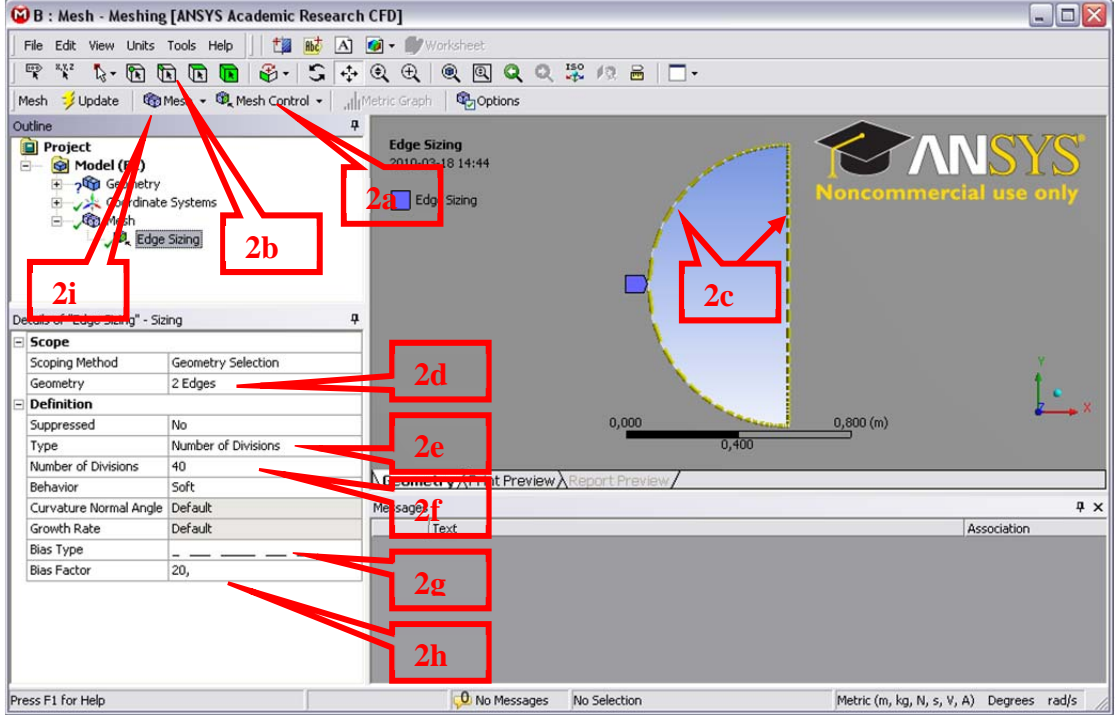

- 2. Refine mesh around half sphere
	- a. Click on Mesh Control -> Sizing
	- b. Click on edge symbol
	- c. Select the half sphere: <CTR> Click on arc and line
	- d. Click on Geometry -> Apply
	- e. Set Type = Number of Divisions
	- f. Set Number of Divisions  $= 40$
	- g. Set Bias Type = " $:-$ ."
	- h. Set Bias Factor =  $10(20$  as in the figure does not work)
	- i. Generate Mesh: Mesh -> Generate Mesh
	- j. Click on Mesh to see it

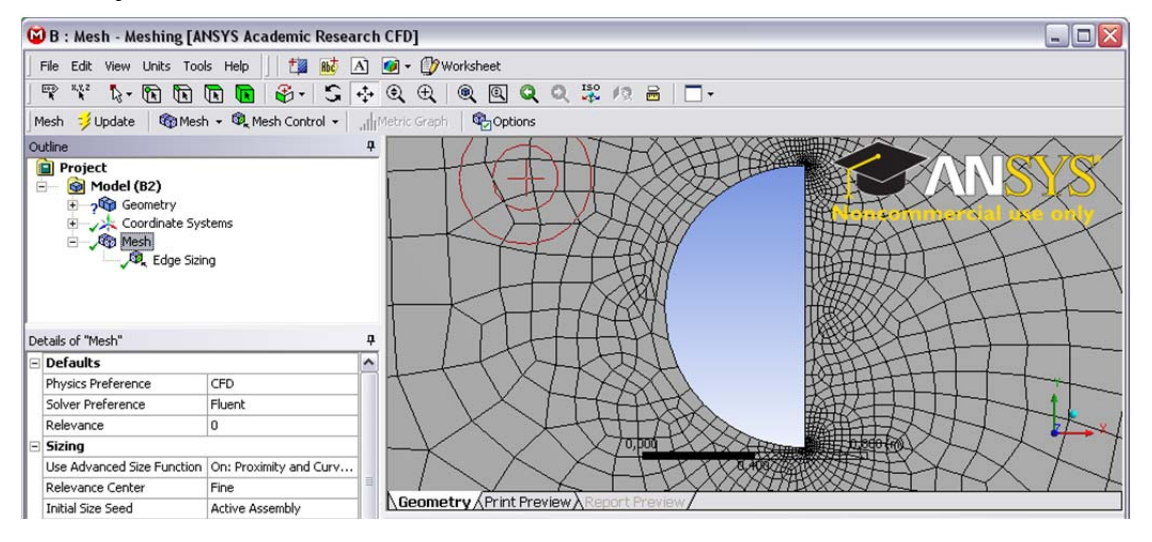

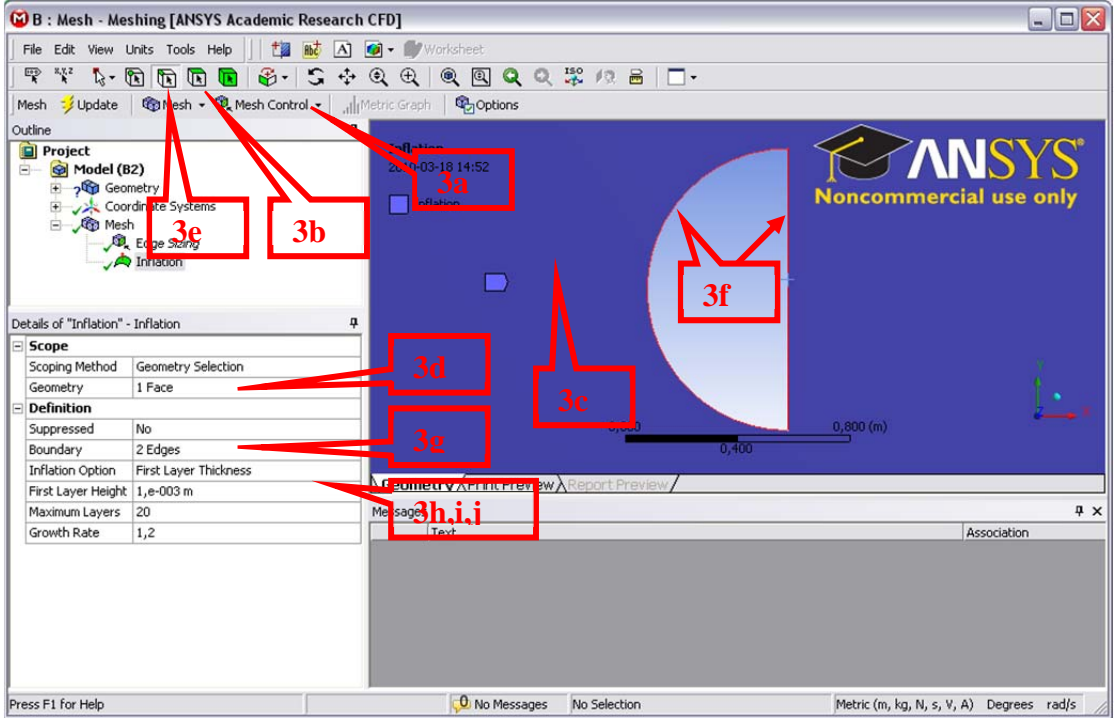

- 3. Make a boundary layer mesh around the half sphere
	- a. Click on Mesh Control -> Inflation
	- b. Click on face symbol
	- c. Select the computational domain
	- d. Click on Geometry -> Apply
	- e. Click on edge symbol
	- f. Select the half sphere: <CTR> Click on arc and line
	- g. Click on Boundary -> Apply
	- h. Inflation Option = First Layer Thickness
	- i. First Layer Height =  $0,001$  m
	- j. Maximum Layers = 20
	- k. Generate Mesh: Mesh -> Generate Mesh
	- l. Click on Mesh to see it

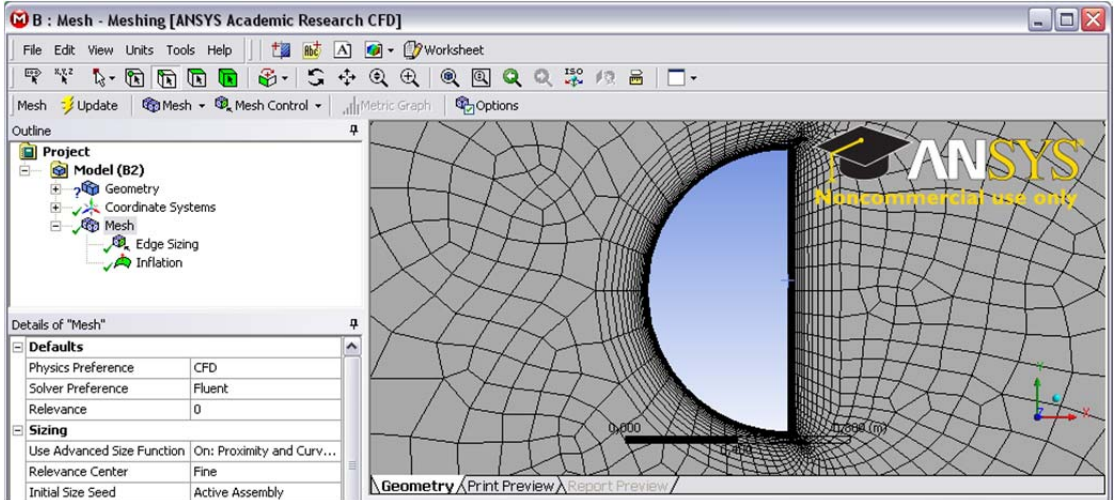

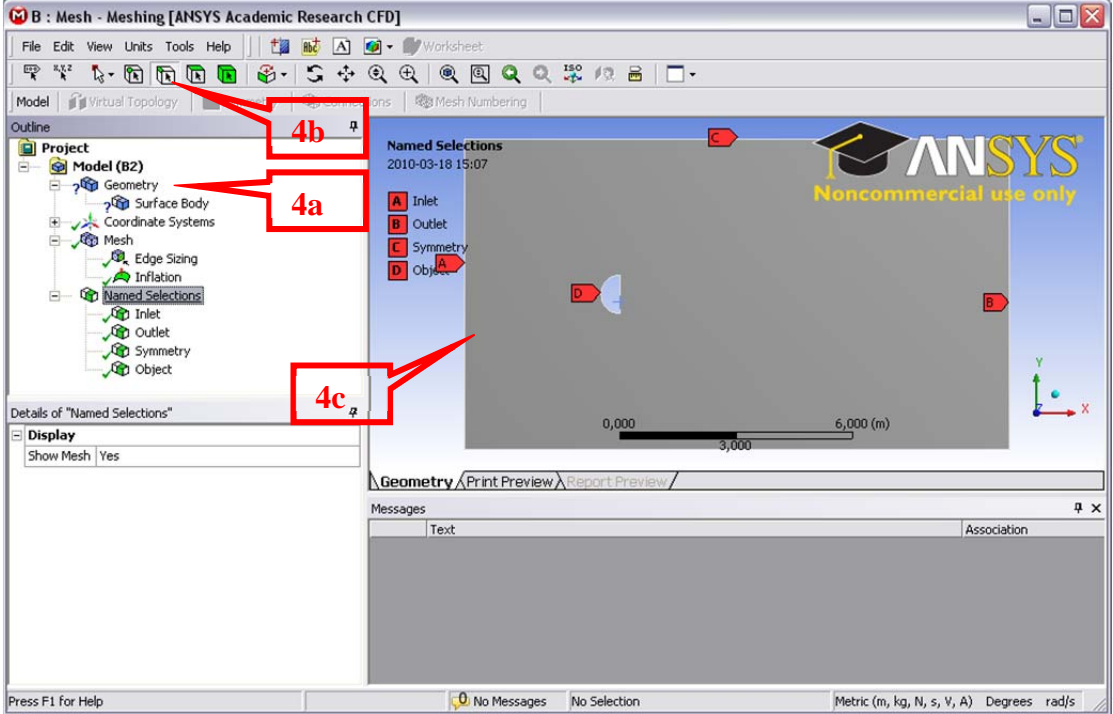

- 4. Set name on the boundaries
	- a. Click on Geometry
	- b. Click on edge symbol
	- c. Select the inlet boundary
	- d. Right-click on the selected boundary -> Create Named Selection
	- e. Give boundary name
	- f. Do this for "Inlet", "Outlet", "Upper", "Lower" and "Object". Use <CTR> click for choosing multiple boundaries. Names are arbitrary.

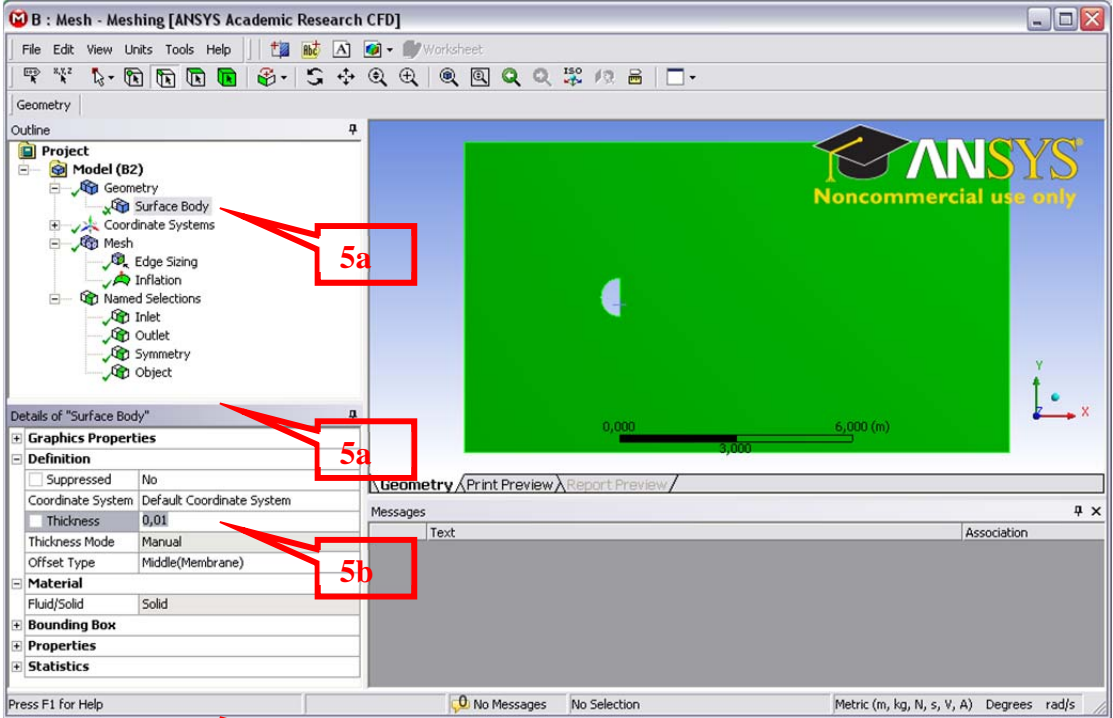

- 5. Set thickness. The mest must be 3D, but could be a thin slice that will be transformed back to **2D** in Fluent. **5b** 
	- a. Click on Geometry -> Surface Body
	- b. Set thickness to e.g. 0,01
- 6. Finish.
	- a. Click on Mesh
	- b. Click on Update
	- c. Close Mesher

Now, the Mesh cell in the Workbench Scheme should be checked green.

Documentation: Help -> ANSYS Workbench Help -> Meshing ->

## **How to compute the case using Fluent**

Start Fluent: DoubleClick on "Setup" in the Workbench Scheme

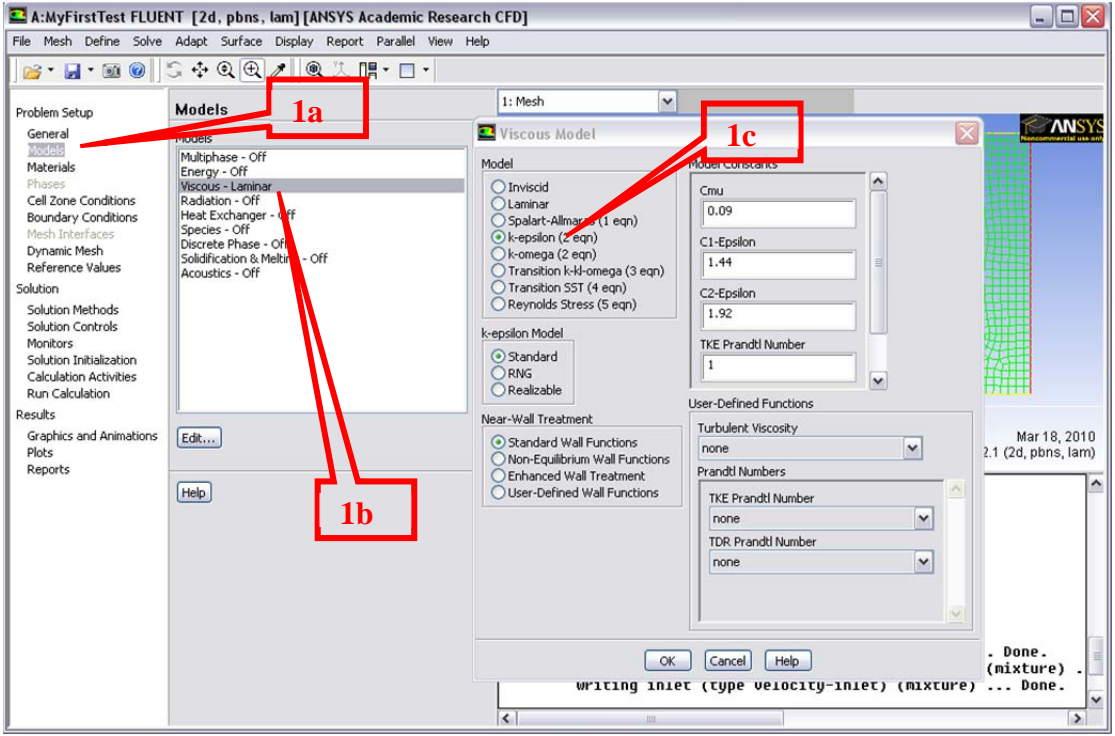

- 1. Set Standard k-eps model
	- a. Click on Model
	- b. Click Viscous Laminar Edit
	- c. Choose k-epsilon

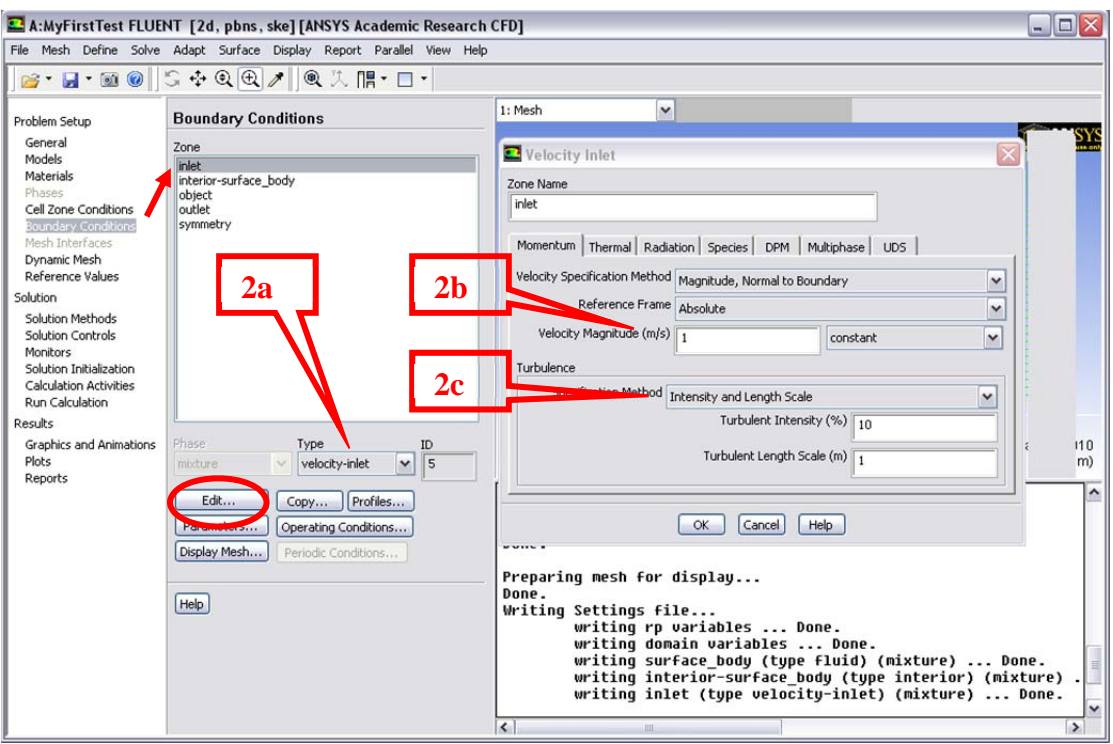

- 2. Inlet boundary conditions
	- a. Boundary Conditions -> Inlet: Type = velocity-inlet. Edit
	- b. Set velocity
	- c. Set turbulence intensity and length scale
- 3. Other boundary conditions
	- a. Outlet: Type=pressure-outlet, Gauge Pressure=0
	- b. Upper and Lower: Type=symmetry
	- c. Object: Type=wall

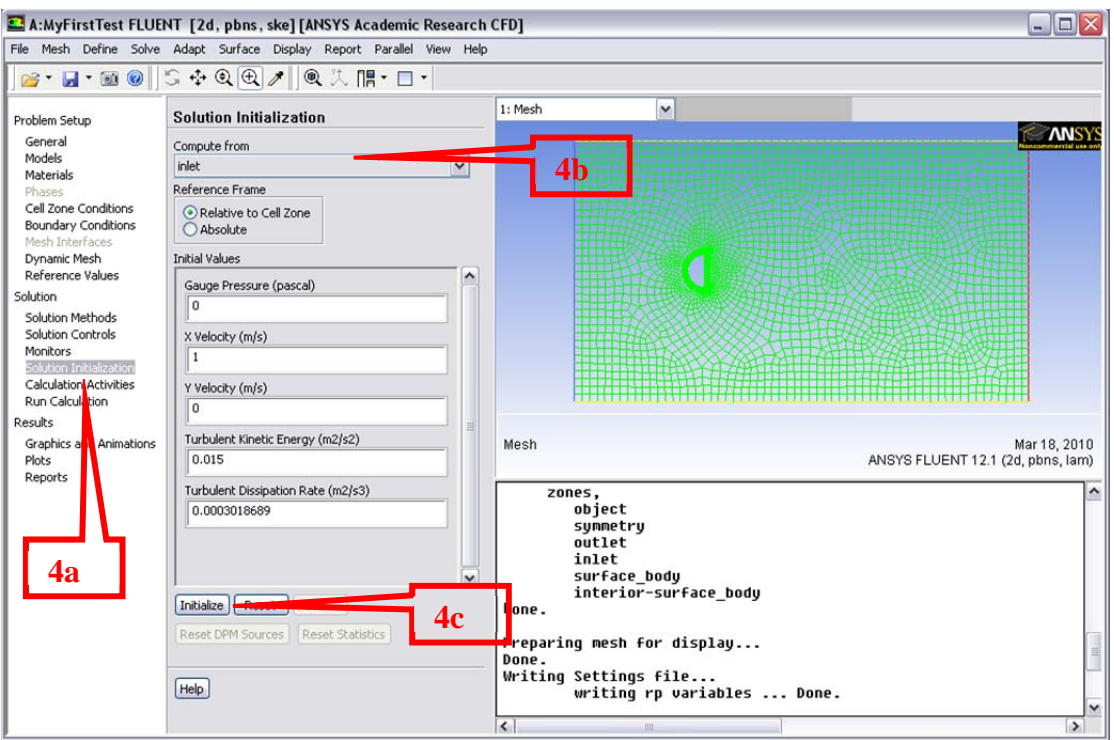

- 4. Initialize solution to the value at the inlet boundary
	- a. Solution Initialization: Use "Standarad Initialization"
	- b. Compute from: inlet
	- c. Press Initialize

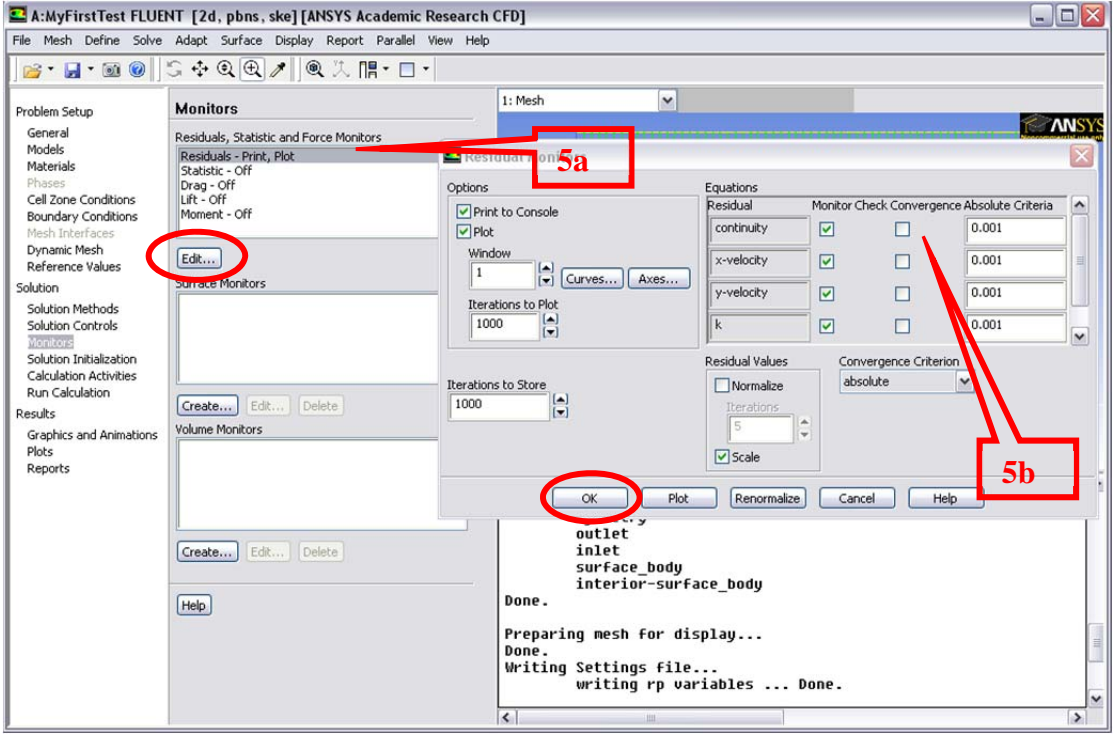

- 5. Monitor convergence
	- a. Monitors -> Residuals -> Edit
	- b. Uncheck "Check convergence" for all equatios (also epsilon, you need to scroll down).

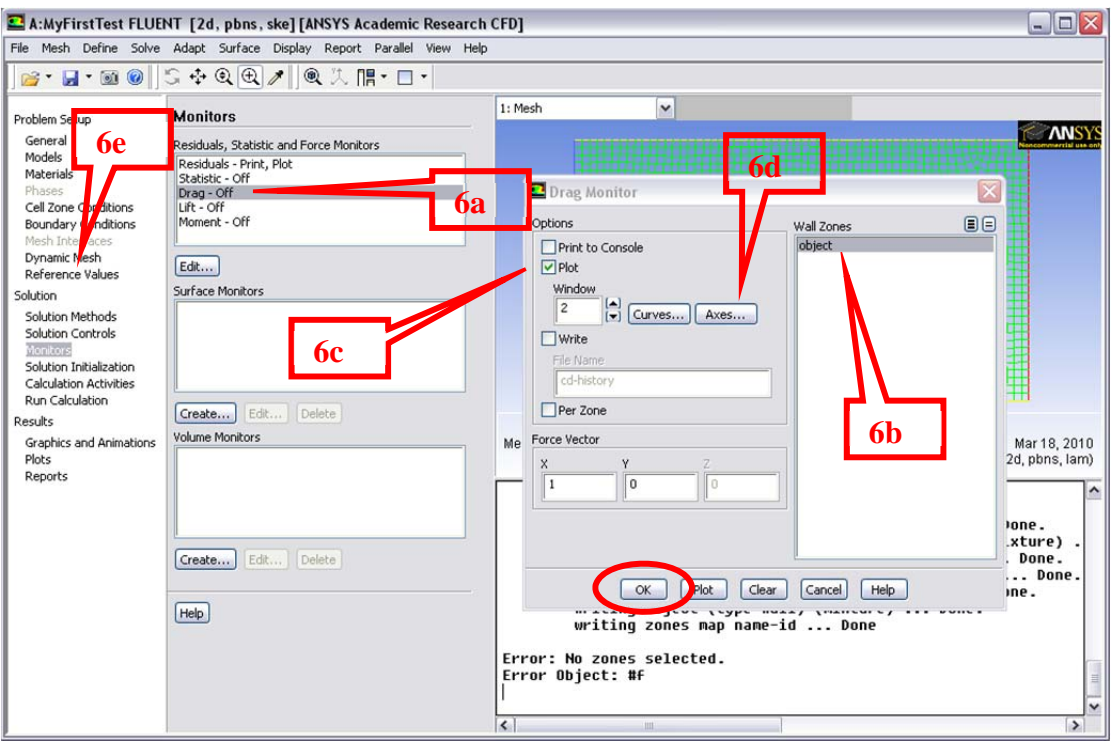

- 6. Monitor drag
	- a. Monitor -> Create -> Drag
	- b. Choose object
	- c. Check "Plot"
	- d. Axes  $\rightarrow$  Y  $\rightarrow$  Uncheck Auto Range, set Range 0 to 2
	- e. Also set correct Reference Values:
		- i. "Area" is reference are for Cd in x-direction.
		- ii. For 2D it is per meter in z-direction
		- iii. Example: Height=1.0m gives Area= $1.0m<sup>2</sup>$
- Set first order upwind (too dissipative for giving a good solution, but might be useful for the first try since it improves the stability)
	- o Solution Methods:
	- o Spatial Discretization -> Momentum -> First Order Upwind

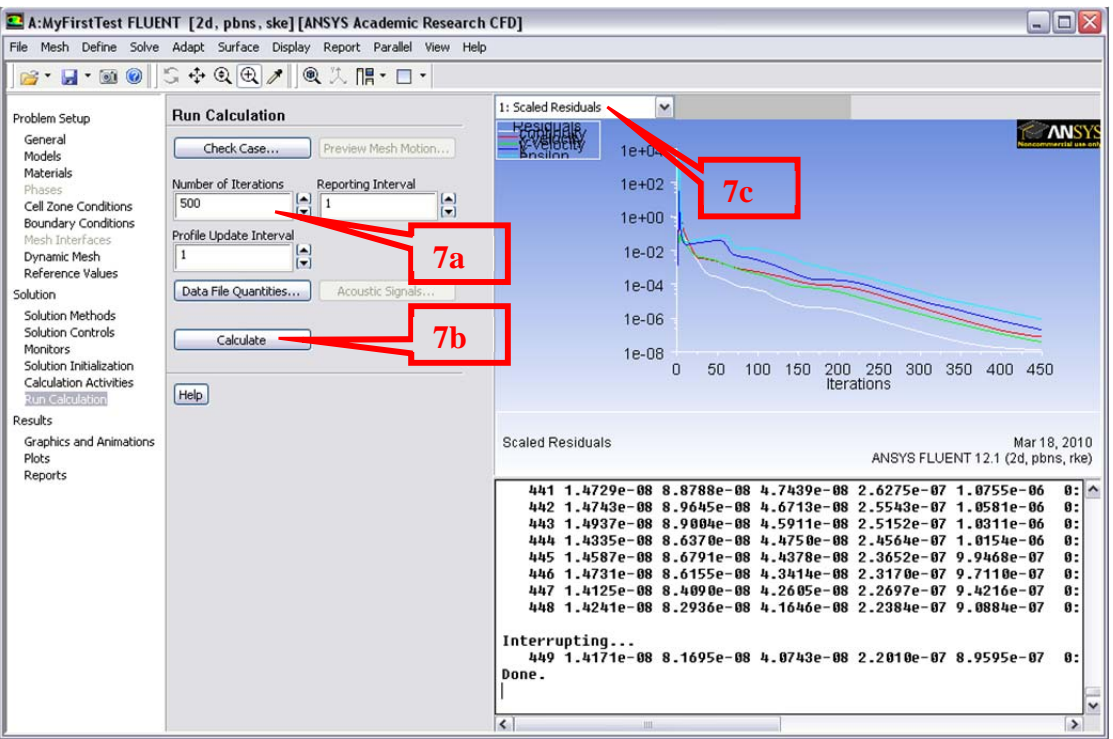

- 7. Run Calculation
	- a. Set Number of Iterations =  $500$  (or  $1000$ )
	- b. Press "Calculate", Iterate until Cd levels out
	- c. Check both "Scaled Residuals" and "Drag Convergence History"

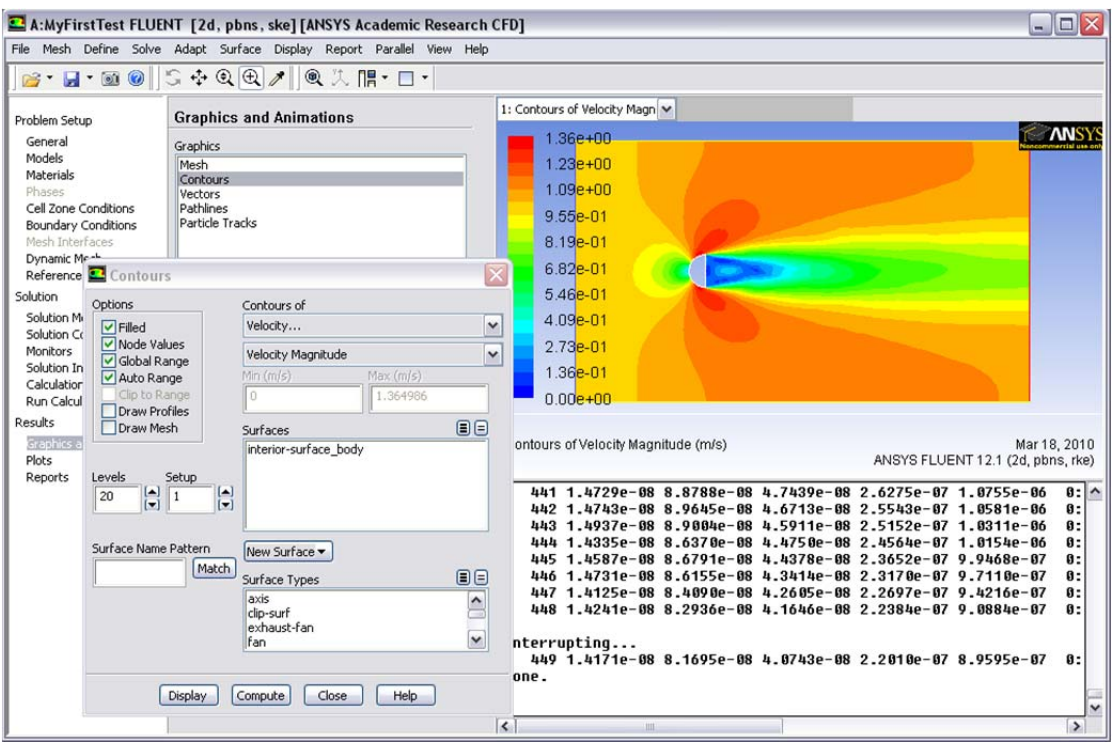

- 8. Plot Velocity field:
	- a. Graphics and Animations -> Contours -> Set Up
	- b. Plot Velocity Magnitude. Check "Filled"
	- c. Zoom by dragging using middle mouse. Zoom out by dragging to upper left.
	- d. Try to plot other properties (Turbulence Kinetic Energy, Velocity arrows)
- 9. Try to refine calculation:
	- a. Solution -> Solution Methods -> Momentum: Second Order Upwind
	- b. Models -> Viscous: Realizable k-epsilon

In particular, look at the amount of turbulence around the stagnation point and the differences between std k-eps and realizable k-eps.

- c. Adapt -> Gradients of Velocity
	- i. Press "Compute": Gives min and max values of velocity gradient
	- ii. Set "Refine Threshold" to something smaller than max
	- iii. Press "Mark": Gives no of cell marked for refinement
	- iv. Press "Adapt": Refines the mesh
	- v. Look at the mesh: Graphics and Animations -> Mesh -> Set Up

Documentation: Help -> User's Guide Contents (Getting Started Guide, User's Guide, et.c.)